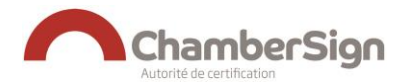

# **TELECHARGER UN CERTIFICAT LOGICIEL AU FORMAT PKCS 12**

Le présent document indique la procédure à suivre pour télécharger un certificat logiciel RGS 1\* de personne physique ou de services applicatifs.

Le téléchargement du certificat est possible suite à la validation de la demande par un opérateur ChamberSign France.

**Prérequis technique** : le poste doit être équipé de la dernière version à jour de java.

**Vérification à effectuer sur le site [www.java.com.](file:///C:/Users/caullet/AppData/Local/Microsoft/Windows/Temporary%20Internet%20Files/Content.Outlook/0APX77WY/www.java.com)**

### **1. RECEPTION DU MAIL DE « VALIDATION DE VOTRE DEMANDE DE CERTIFICAT »**

Un mail est envoyé de la part de Support ChamberSign, contenant un lien permettant le téléchargement du certificat.

#### **Objet :** Validation de votre demande de certificat

Madame, Monsieur,

Nous avons bien reçu votre dossier de demande de certificat **«Negocio Cachet Serveur RGS 1\* Authentification Signature logiciel 3 ans»** effectuée le **…** auprès du bureau d'enregistrement de **…** et avons procédé à la validation de cette demande.

Votre dossier a été enregistré sous la référence …

Votre code de retrait est : **…**

Afin de télécharger votre certificat, connectez-vous à l'adresse ci-dessous :

Cliquez sur le lien pour commencer le téléchargement du certificat.

Vous pouvez suivre la procédure expliquée dans ce guide.

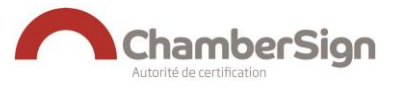

# **2. USAGES ET VERIFICATION DE L'IDENTITE DE LA PERSONNE**

Nous vous remercions de renseigner les usages prévus de ce certificat. Cette collecte est à titre informatif, uniquement pour nos statistiques internes.

Afin de vérifier que le certificat sera téléchargé par la personne désignée en responsable du certificat lors de la demande, le numéro de pièce d'identité est demandé.

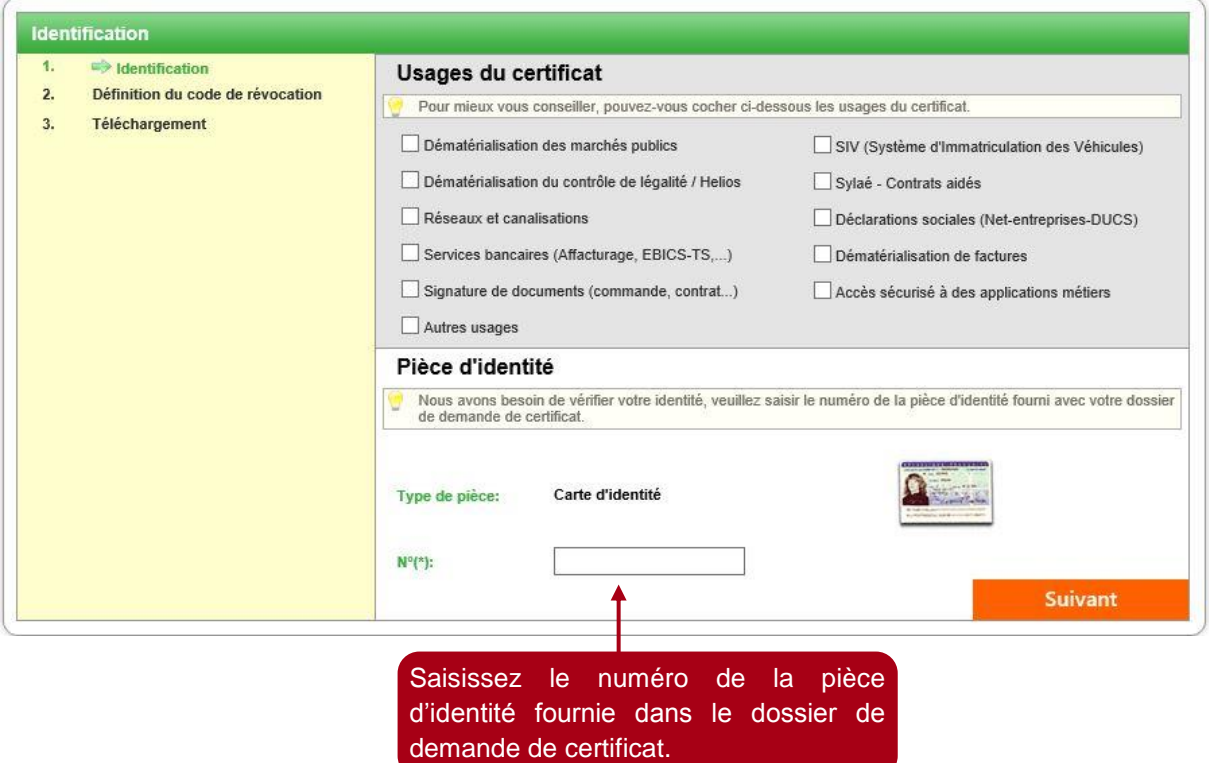

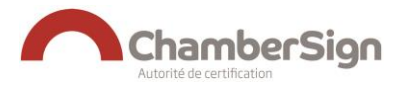

# **3. DEFINITION DU CODE DE REVOCATION**

Le code de révocation est constitué de données personnelles, permettant au responsable ou porteur du certificat de le révoquer.

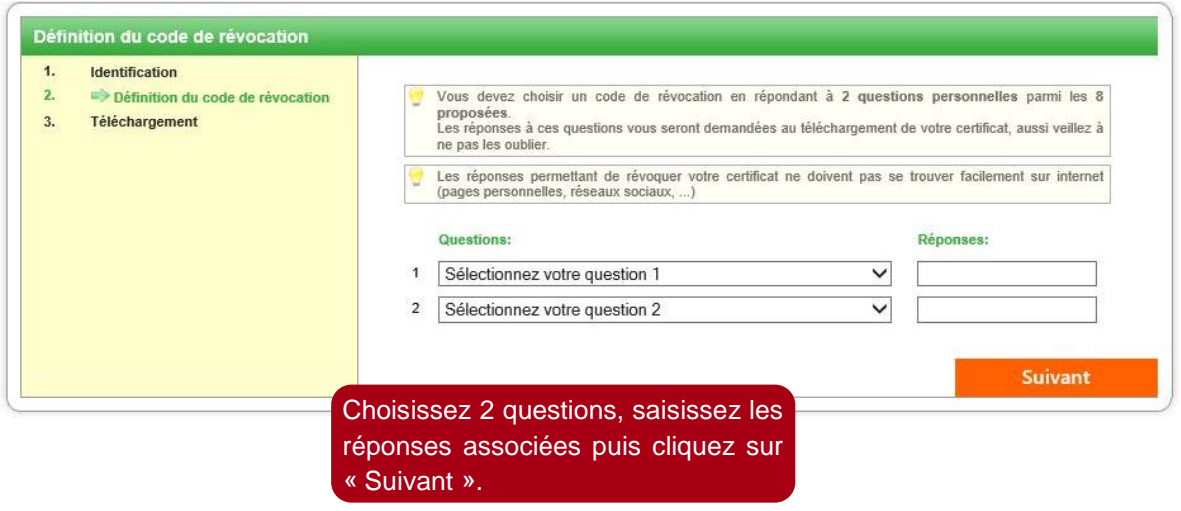

Une fois le code de révocation défini, le téléchargement du certificat peut commencer.

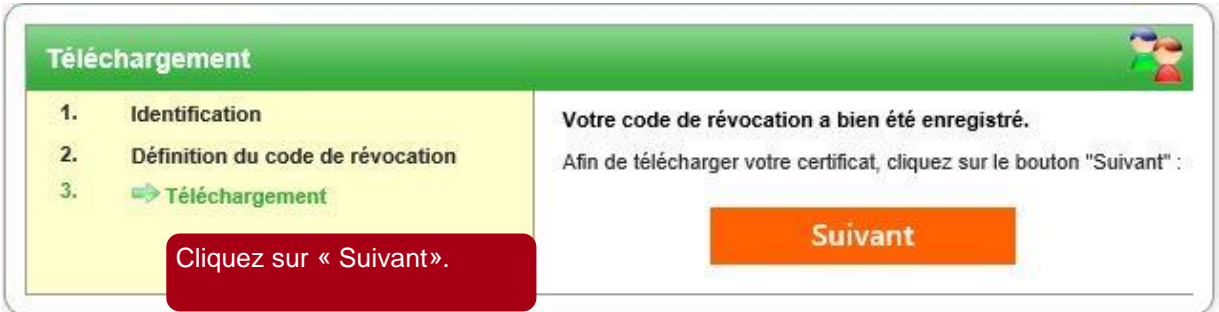

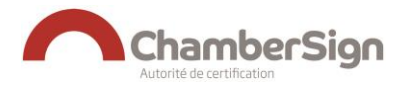

# **4. OUVERTURE DE L'APPLET JAVA**

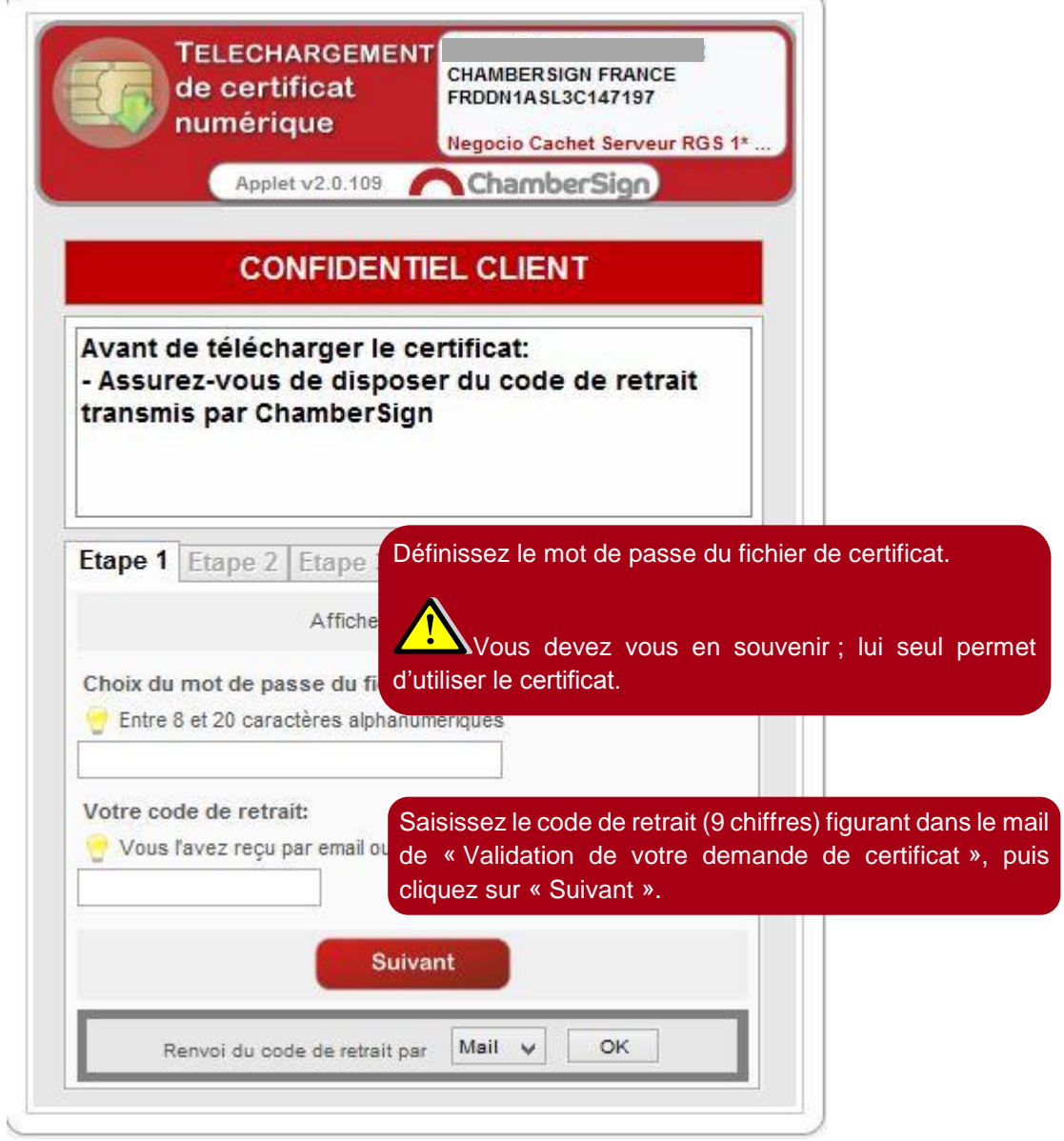

Vous pouvez cocher « afficher en clair » afin de visualiser le mot de passe défini.

**En cas de perte ou d'oubli, le mot de passe ne peut être retrouvé ! Dans un tel cas, vous devrez révoquer le certificat et faire une nouvelle demande de certificat.**

# **5. SAISIE DU CODE DE REVOCATION**

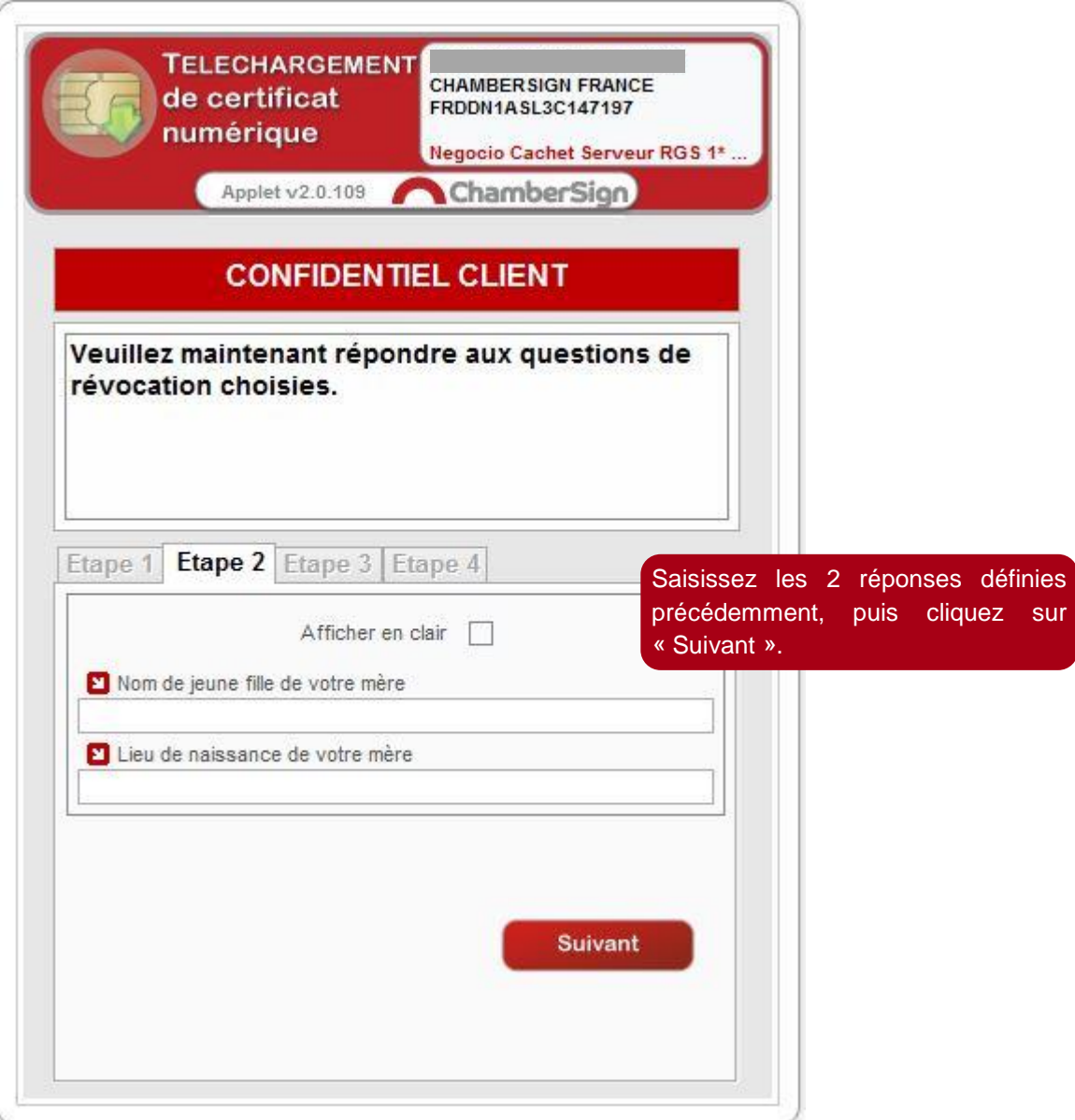

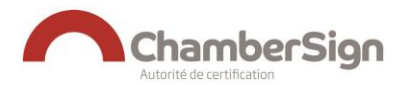

## **6. TELECHARGEMENT DU CERTIFICAT**

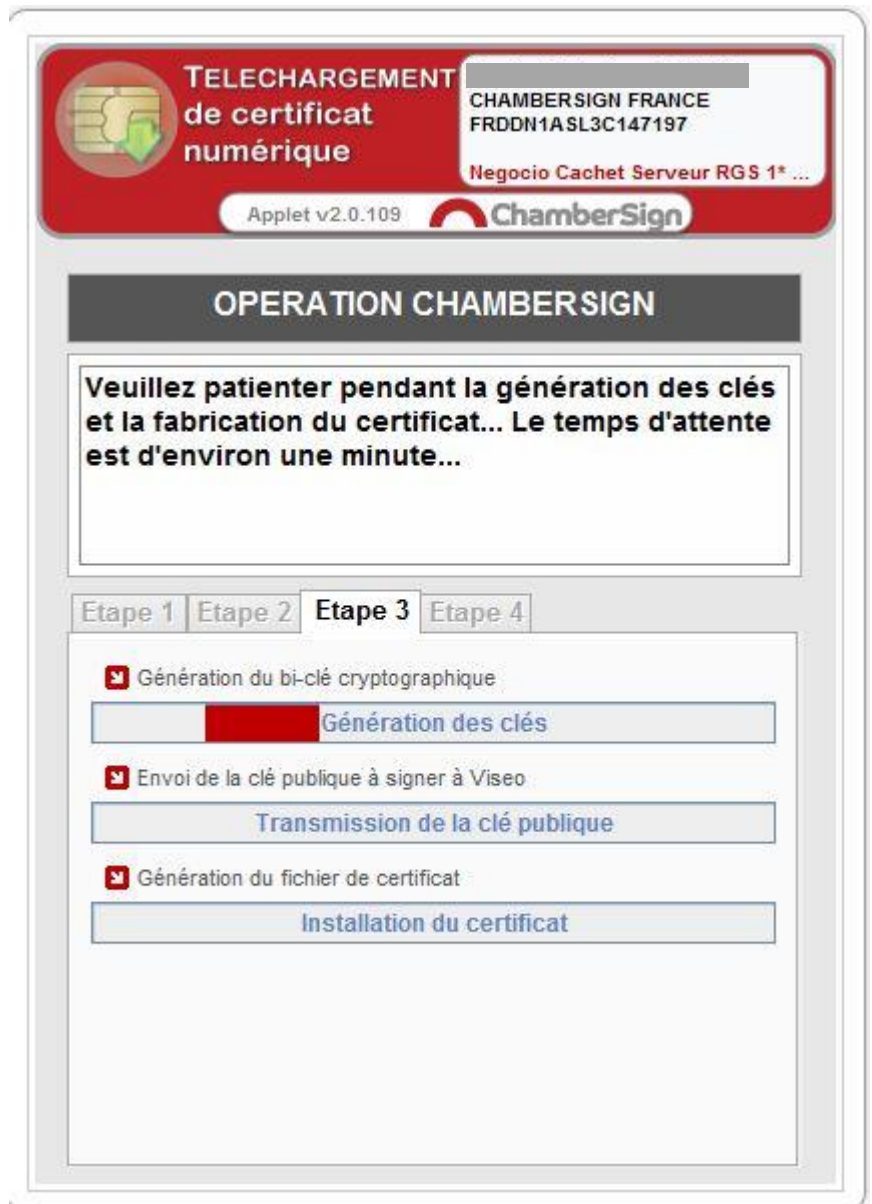

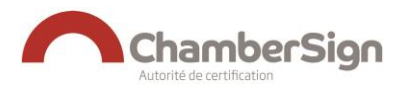

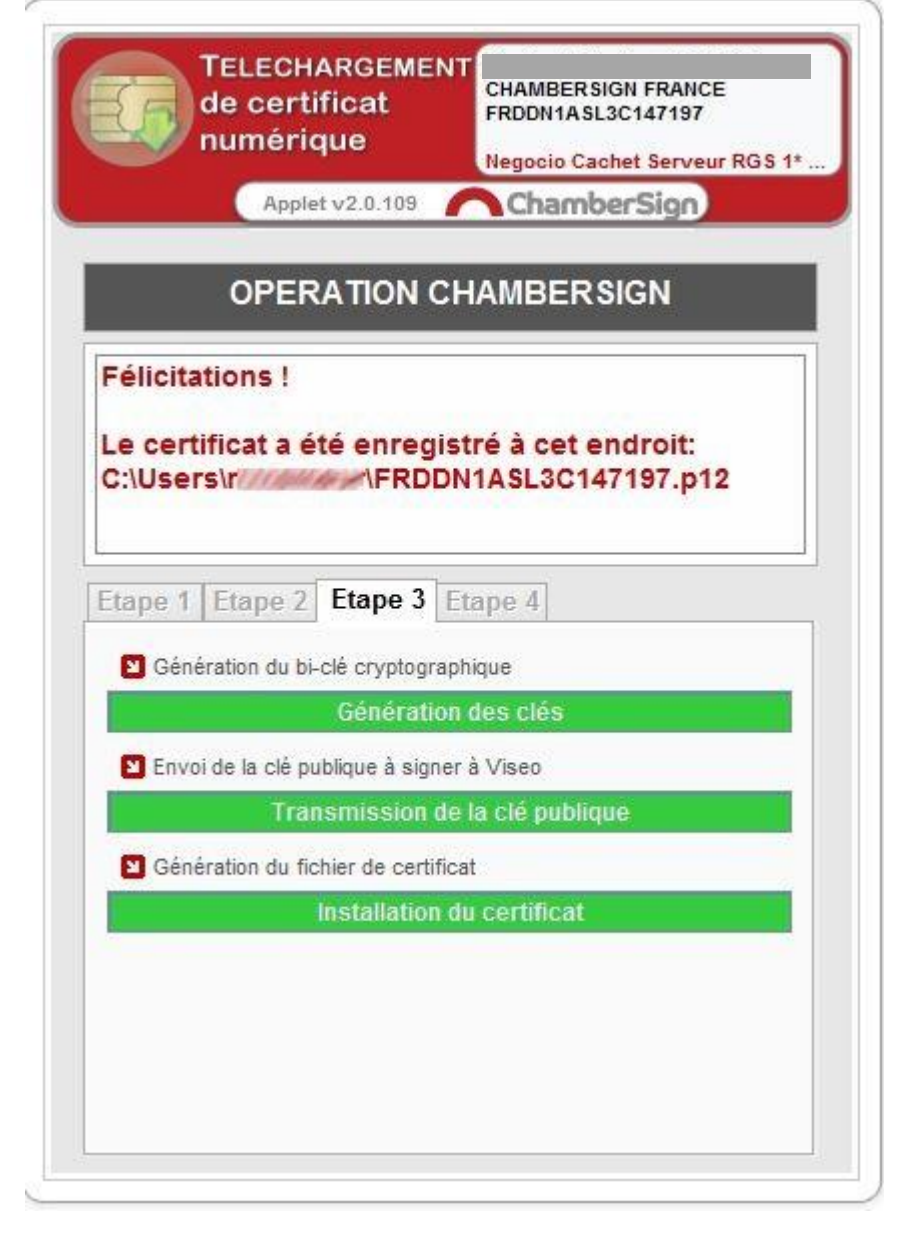

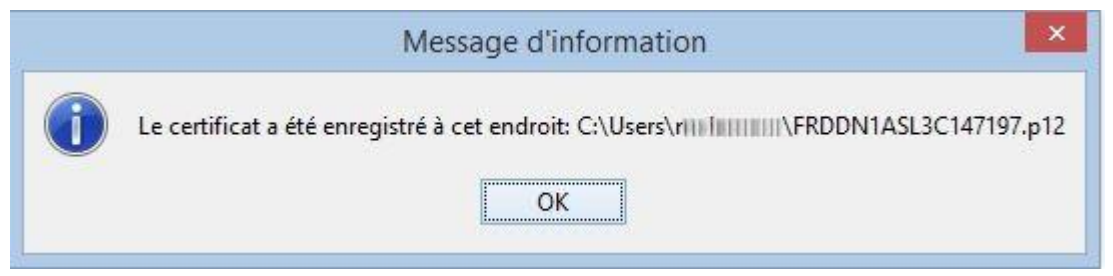

Nous vous conseillons de noter l'emplacement afin de retrouver facilement le certificat.

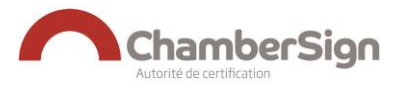

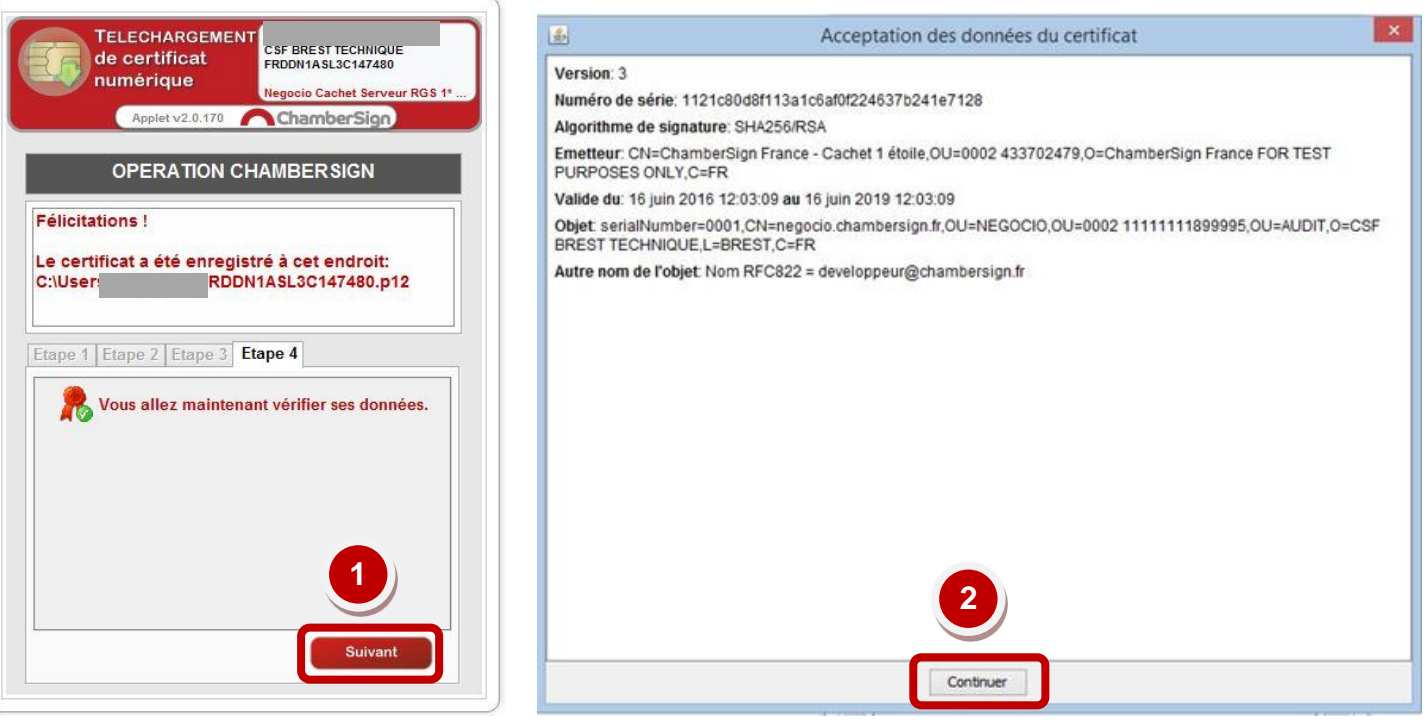

Vous devez vérifier les données du certificat, cliquez sur « Continuer », vous serez alors redirigé vers la page de facturation.

**Le certificat est enregistré, l'opération n'est pas terminée !**

**Vous devez suivre les recommandations et les conseils page 10 et 11.**

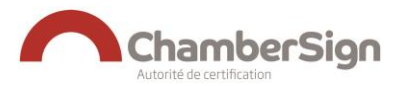

# **7. PAIEMENT DU CERTIFICAT**

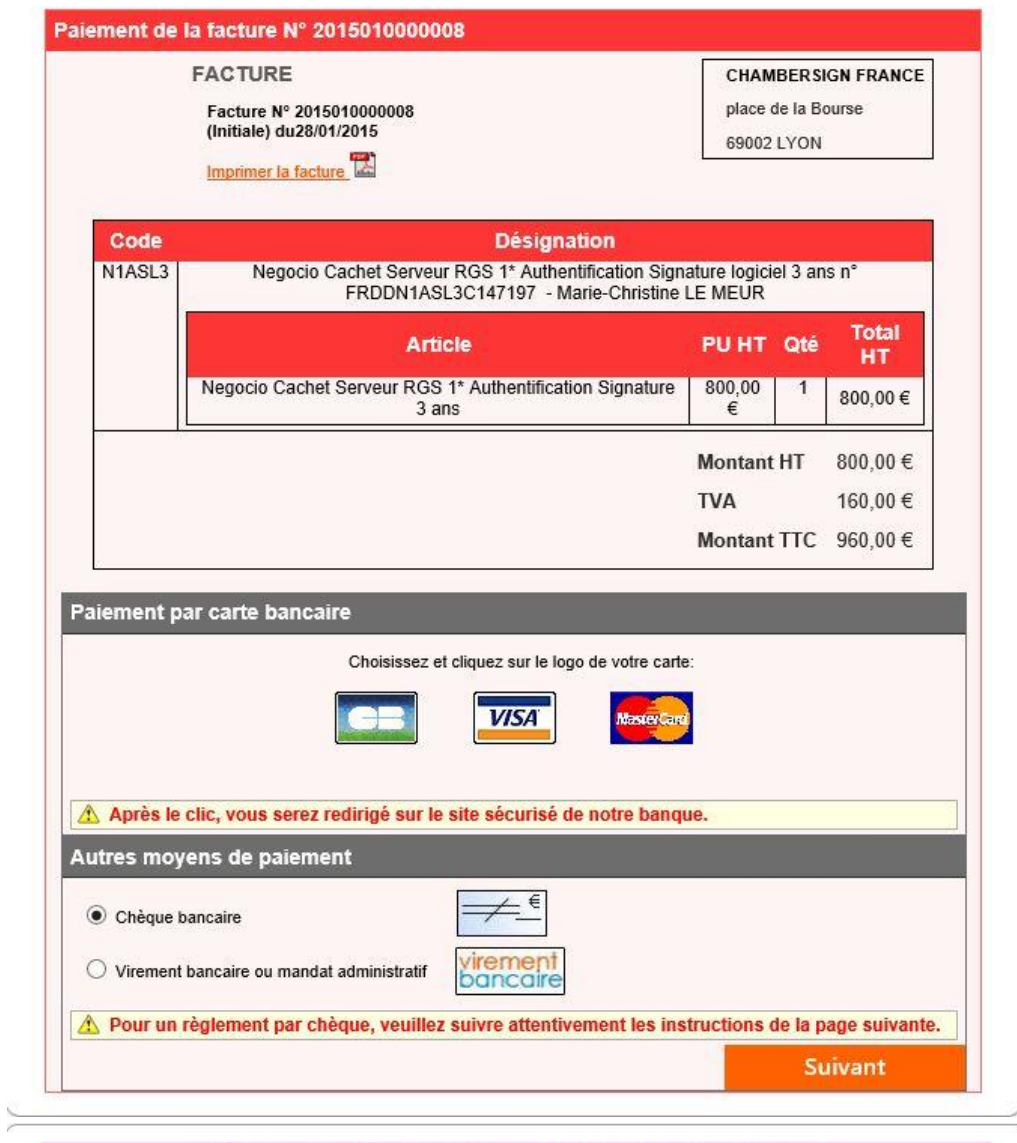

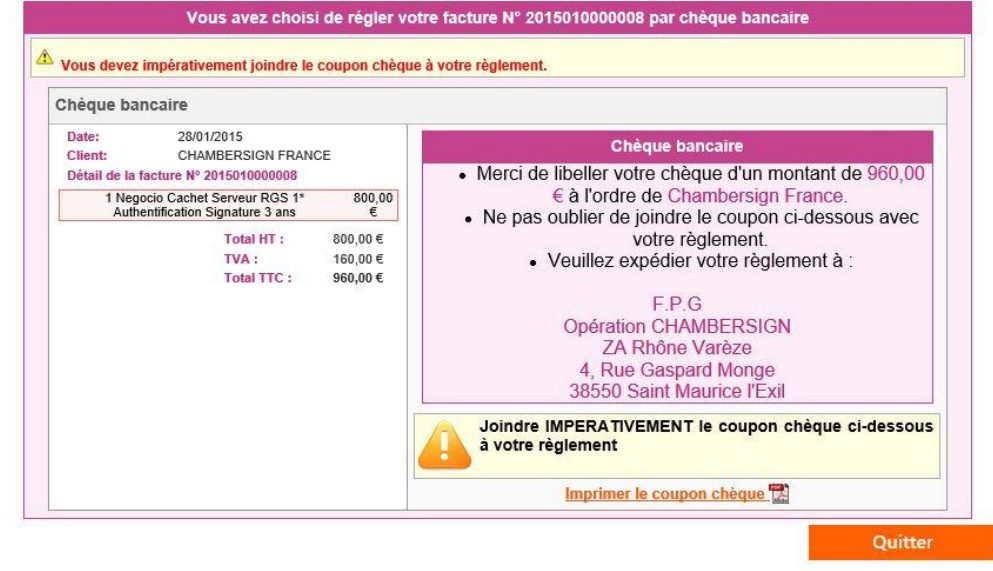

 $\epsilon$ 

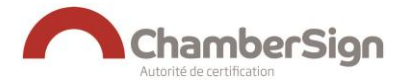

### **8. TEST DU CERTIFICAT**

Afin de tester votre certificat, procédez comme ceci :

#### **1) IMPORT DU CERTIFICAT DANS LE NAVIGATEUR INTERNET**

**Important :** Le fichier de certificat « **VOTRE\_NUMERO\_DOSSIER.p12** » à importer se trouve dans le répertoire c:\users\[votre\_nomd\_utilisateur\_windows]\

Vous pouvez l'importer dans Internet Explorer ou Firefox

#### **A) POUR INTERNET EXPLORER**

- **1. Double-cliquez sur le fichier** « **VOTRE\_NUMERO\_DOSSIER.p12** »
- **2.** Dans l'assistant d'importation, cliquez sur **« Suivant »**
- **3.** Si demandé, sélectionnez l'utilisateur autorisé : **« Utilisateur local »,** puis **« Suivant »**
- **4.** Sur la page « **Fichier à importer** », cliquez sur **« Suivant »**
	- **a. Sur l'écran « mot de passe »,** entrez le mot de passe du fichier P12 que vous avez défini **lors du téléchargement**, puis laissez les cases déjà cochées, puis **« Suivant »**
- **5.** Sur la page « Magasin de certificats », laissez le choix **« Personnel »**, puis cliquez sur **« Suivant »**
- **6.** Sur le dernier écran, cliquez sur **« Terminer »**
- *B)* **POUR FIREFOX***, se rendre au chapitre « Firefox / Restauration » du [guide suivant](http://support.chambersign.fr/index.php/guides/guide.telecharger/17)*
- **2) TEST**
	- a) Connectez-vous à cette URL

### **<https://viseo.chambersign.fr/>**

b) Sélectionnez votre certificat dans la liste

La page de test s'affiche. Vérifiez et acceptez les données, copie d'écran ci-dessous :

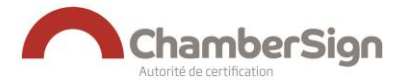

J.

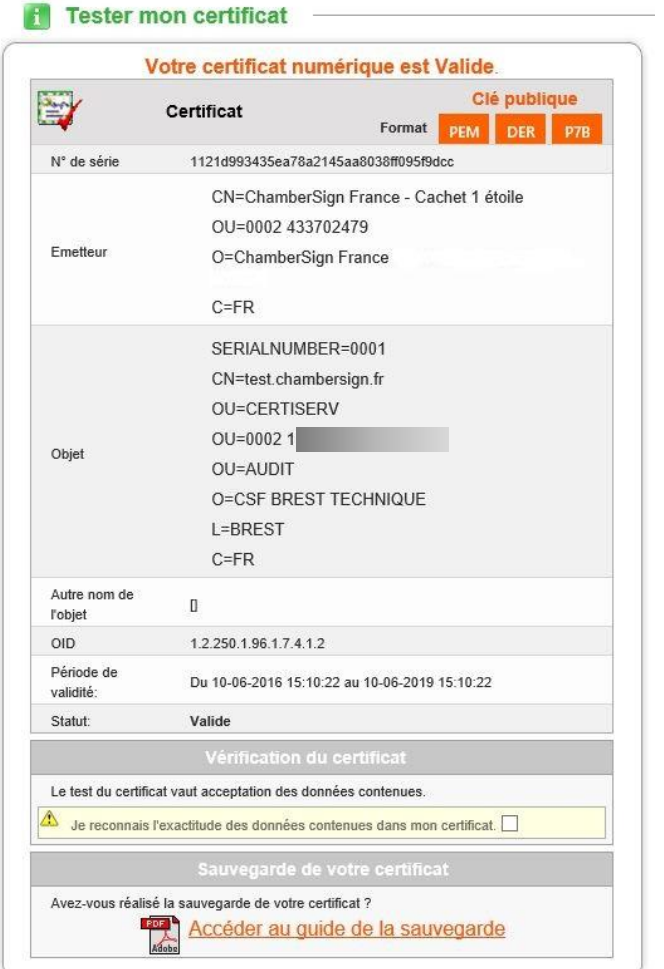

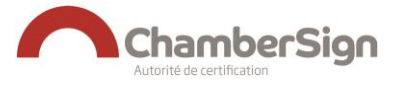

# **C) EXPORT DE LA CLE PUBLIQUE**

Des applications peuvent vous demander la clé publique de votre certificat sous différents formats.

Sur la page de **test du certificat,** vous pouvez obtenir **directement** le fichier au format souhaité en cliquant sur le bouton correspondant.

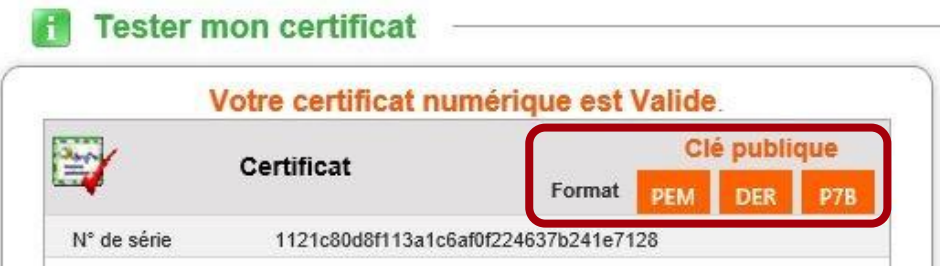

Le tableau ci-dessous indique le format de la clé publique adapté aux principales applications :

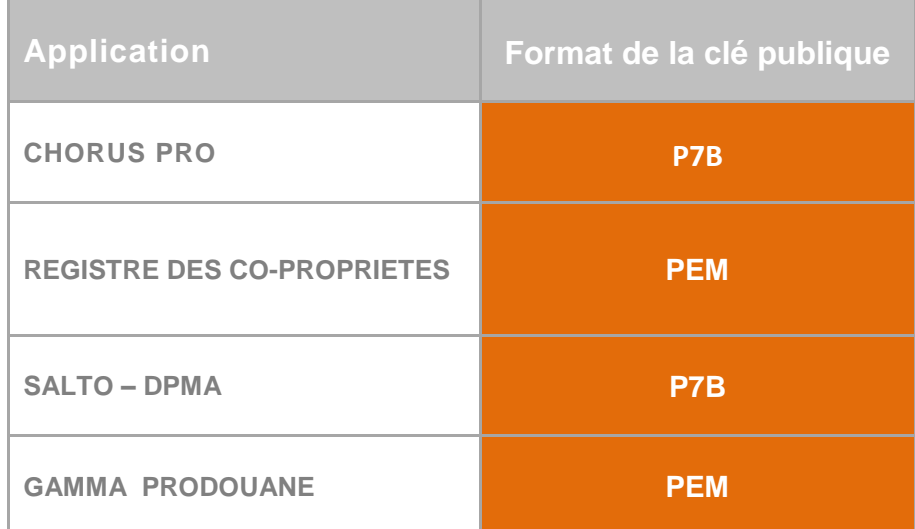

Enregistrez le fichier avant de le transmettre aux applications par e-mail (Zippez le fichier pour passer le filtrage des emails).

# **D) SAUVEGARDE DU CERTIFICAT**

Le fichier **.p12** est déjà une sauvegarde de votre certificat.

Faîtes donc une copie du fichier sur un espace de stockage sécurisé.

**(Attention à ne pas oublier le mot de passe de ce fichier)**

### **E) INSTALLATION DU CERTIFICAT SUR UN SERVEUR**

Le fichier de certificat **.p12** contient la clé privée, la clé publique, le certificat et la chaîne de confiance.

Afin d'utiliser le certificat, la configuration de votre logiciel d'authentification / signature est simple, ne nécessite aucune manipulation, ni modification du fichier.

Dans la plupart des logiciels il suffit d'importer le fichier .p12 et de définir le mot de passe selon les instructions de l'éditeur du logiciel.

Télécharger un certificat logiciel au format PKCS 12 12

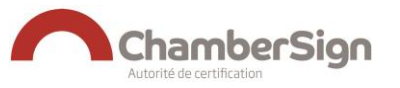

# **ASSISTANCE TECHNIQUE CHAMBERSIGN FRANCE**

Vous pouvez contacter l'assistance technique par :

- **1. Internet sur :** [http://support.chambersign.fr](http://support.chambersign.fr/)
- 2. **Courriel à :** [support@chambersign.fr](mailto:support@chambersign.fr)
- 3. **Téléphone au :** 08 92 23 02 52 (0.45€ TTC la minute + prix de l'appel, *France Métropolitaine uniquement*)

du lundi au jeudi de 9h00 à 12h30 et 13h30 à 18h00

et le vendredi de 09h00 à 12h30 et 13h30 à 17h00